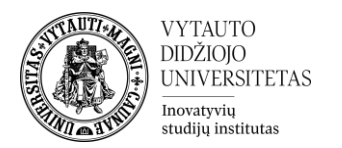

## **Edpuzzle veiklos naudotojo vadovas:**

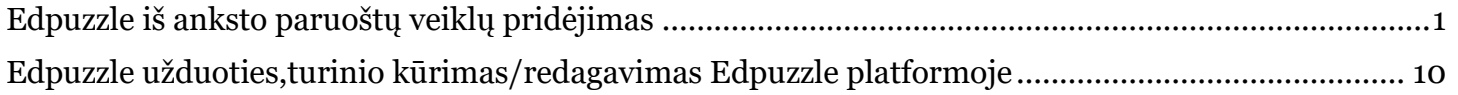

### <span id="page-0-0"></span>**Edpuzzle iš anksto paruoštų veiklų pridėjimas**

Ši veikla skirta kurti interaktyvius vaizdo įrašus. Naudojate YouTube filmukus? Pridėkite jiems klausimų, kad besimokantieji žiūrint iš kart galėtų į juos atsakyti.

# **Edpuzzle veiklos pridėjimas į Moodle**

1. Dėstomame "Moodle" dalyke įjungiamas redagavimo režimas

Įjungti redagavimą

2. Pasirinktoje temos apačioje spaudžiama "**Pridėti veiklą ar ištėklių**".

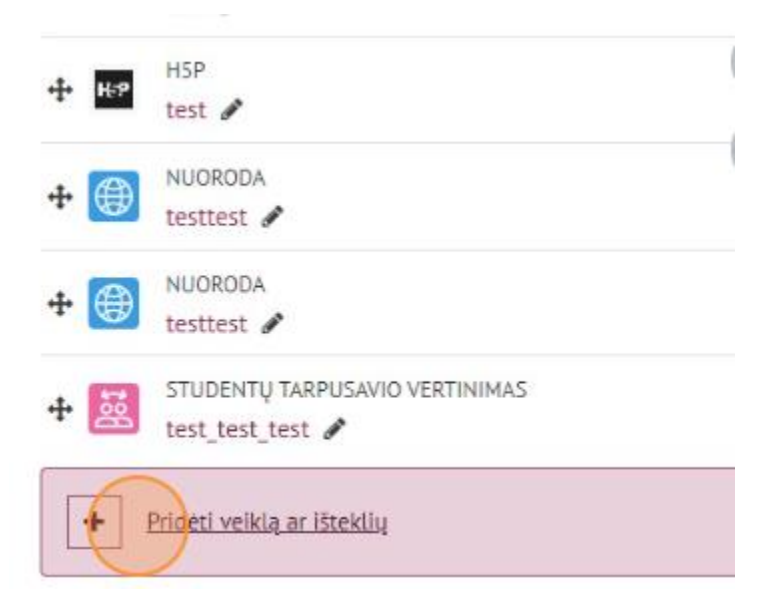

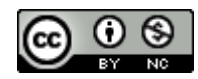

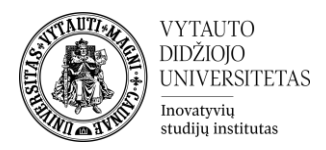

3. Pasirenkame "Edpuzzle" veiklą.

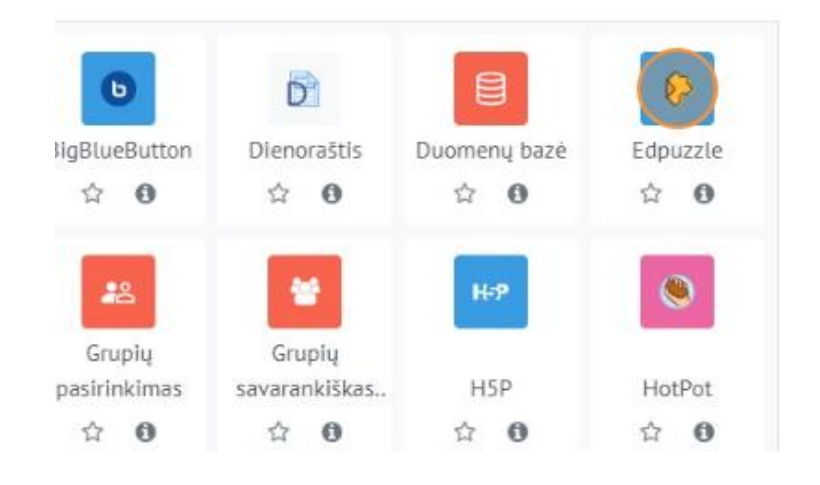

Įrašyti ir rodyti

- 4. Įrašome "veiklos pavadinimą" ir spaudžiame "Įrašyti ir rodyti"
- 5. Atsidariusioje veikloje "Valdymo" bloke pasirenkame "Parametrai"

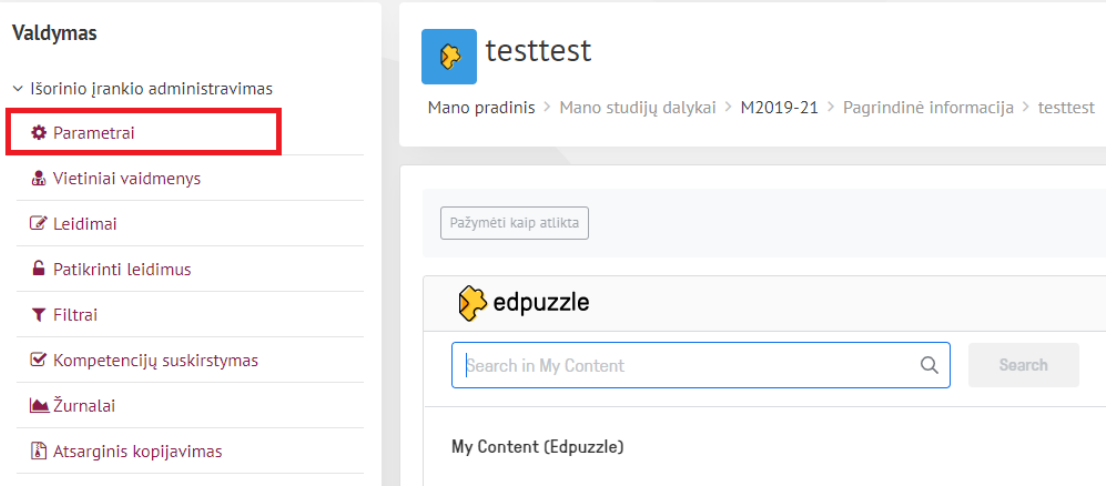

6. Prie "Pagrindinės informacijos" spaudžiame mygtuką "Pasirinkti turinį"

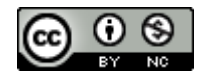

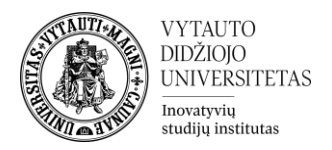

# a Pridedama (-s) nauja (-s) "Išorinis įrankis" temoje "Tema 7"<sup>o</sup>

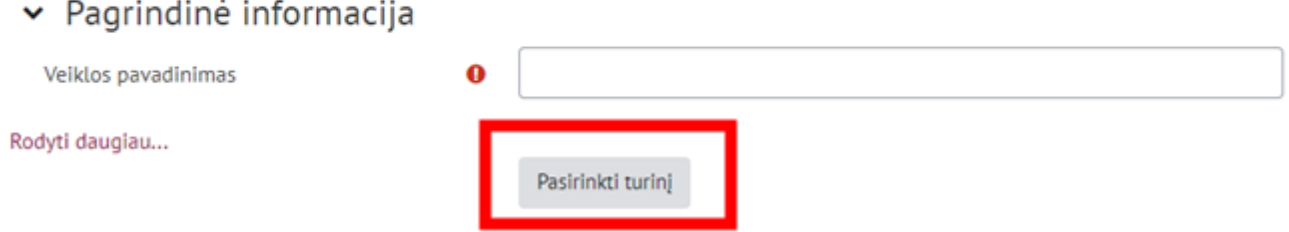

7. Atsidariusiame lange spaudžiame "+Add new content"

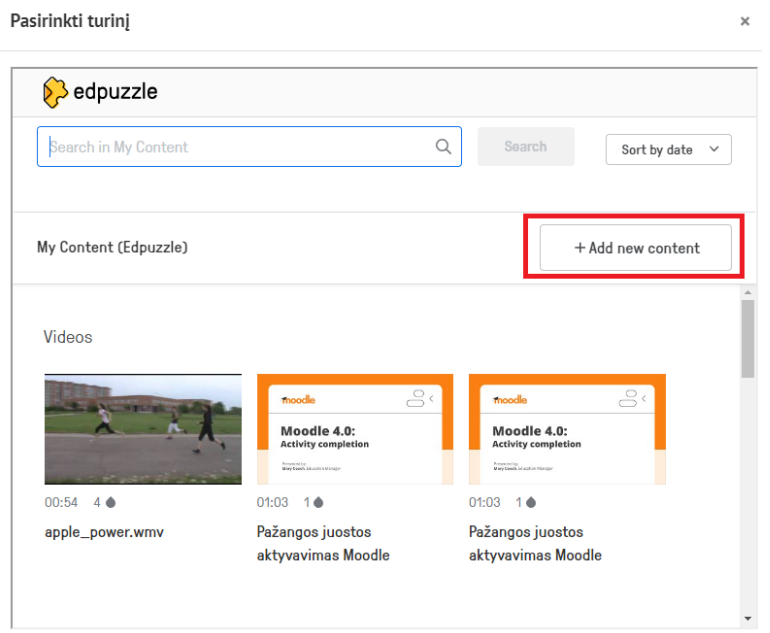

8. Atsidariusiame naujame naršyklės lange matysite, jog jūsų prašoma prisijungti, jei turite susikūrę paskyra suvedame duomenis ir spaudžiame "Log In" arba jungiamės su savo Google ar Microsoft paskyra.

Jei neturite susikūrę paskyros spaudžiate dešinėje pusėje viršuje **"Sign Up"**

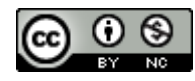

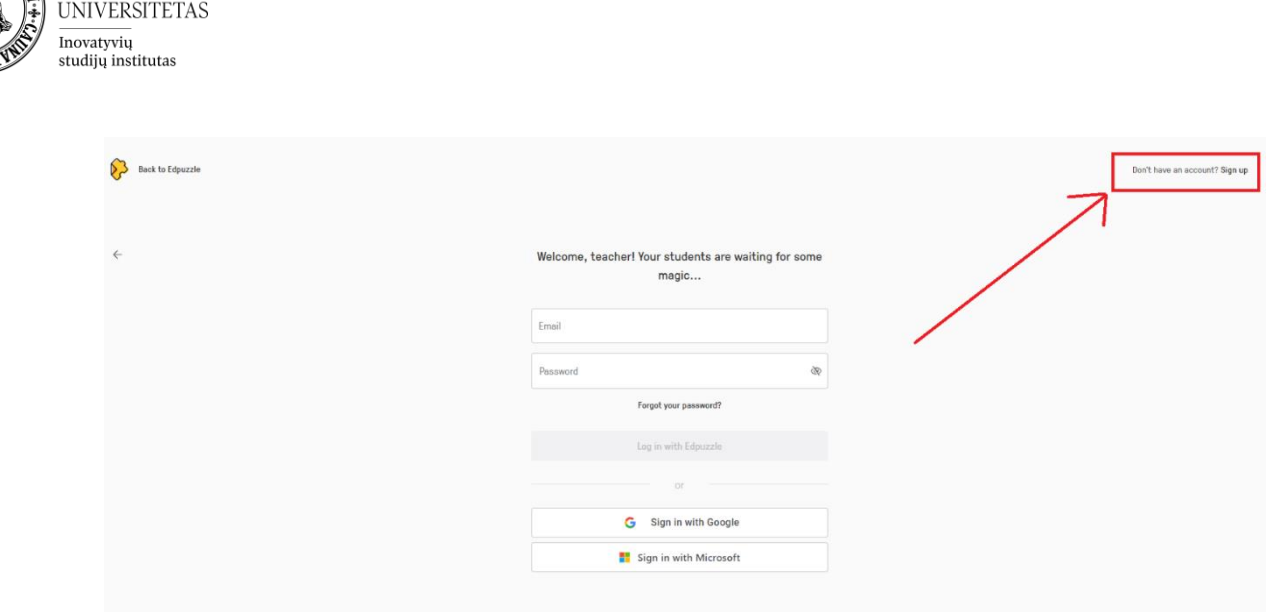

- 9. Atsidariusiame lange spaudžiame "I'm a Teacher". Tuomet jūsų prašoma pasirinkti kaip norite prisiregistruoti prie Edpuzzle platformos. Rekomenduojame jungtis su **savo Google** paskyra arba savo **Microsoft VDU paskyra**.
- 10. Prisijungus, toliau suvedame prašomus duomenis ir spaudžiame "Create class":

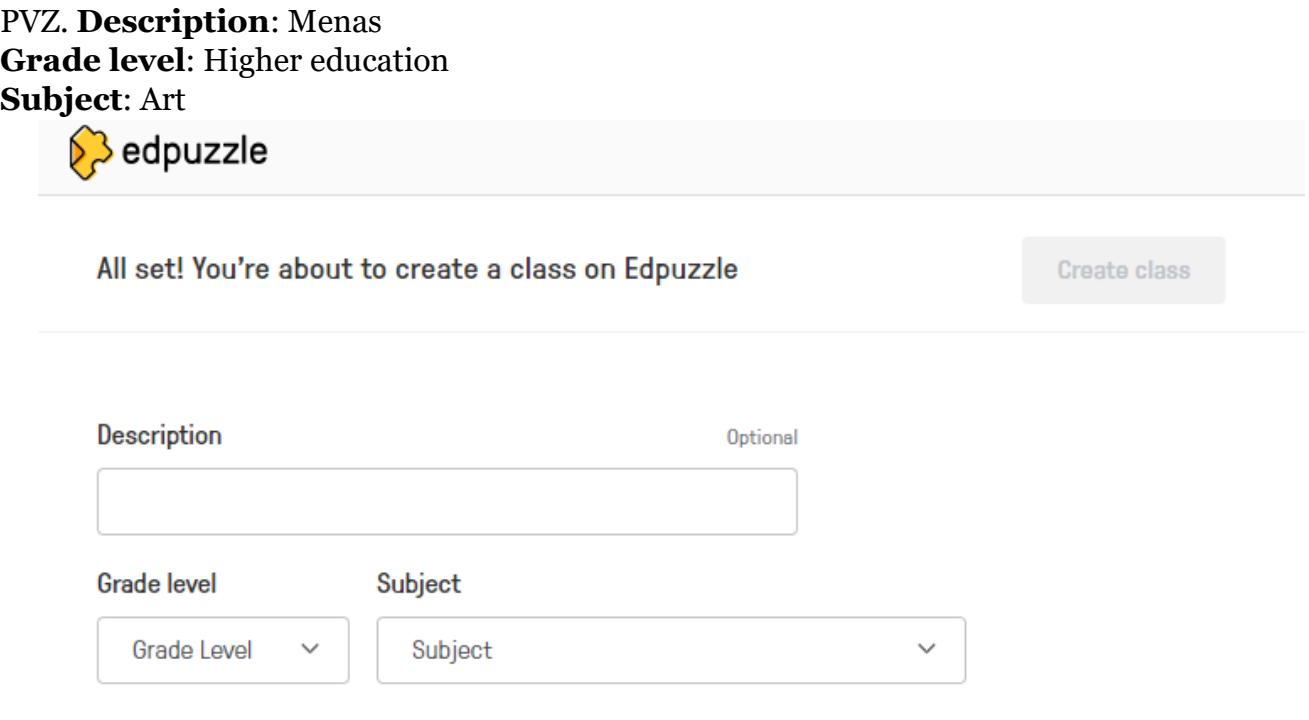

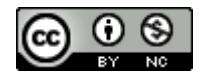

**VYTAUTO** DIDŽIOJO

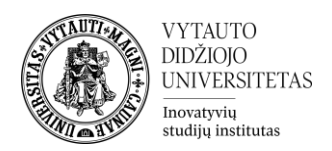

#### 11. **JEIGU JŪS NETURITE IŠSISAUGOJĘ JOKIO TURINIO, KURĮ GALITE PATEIKTI STUDENTAMS**

Tai galite atlikti Moodle iškilusiame lange spaudžiant "+ Add new content" ARBA

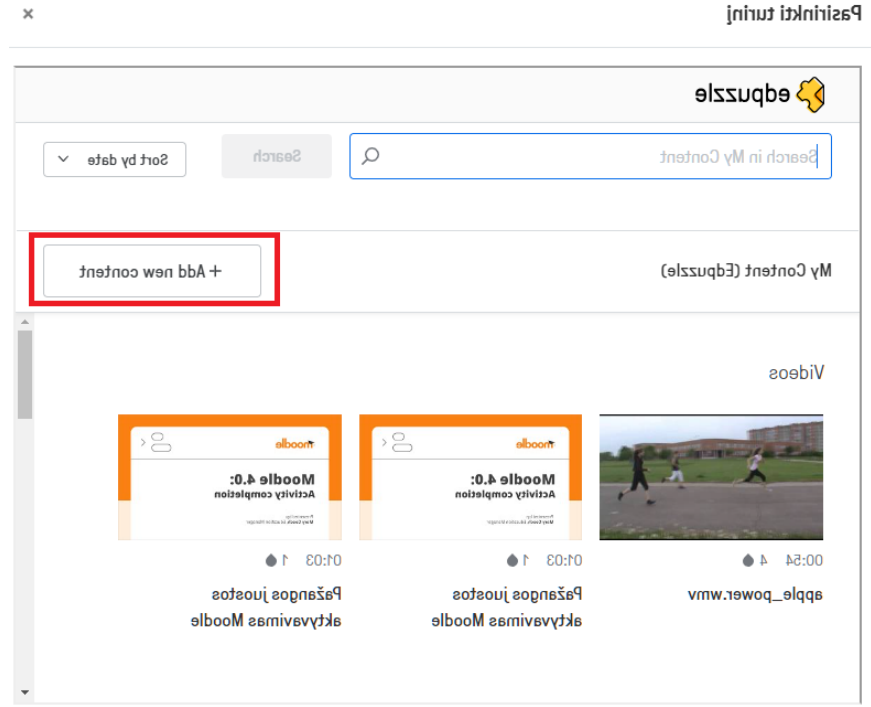

atsidariusiame lange po prisijungimo ar registracijos dešinėje, spaudžiant "+Add Content" ir pasirenkant "Discover video content"

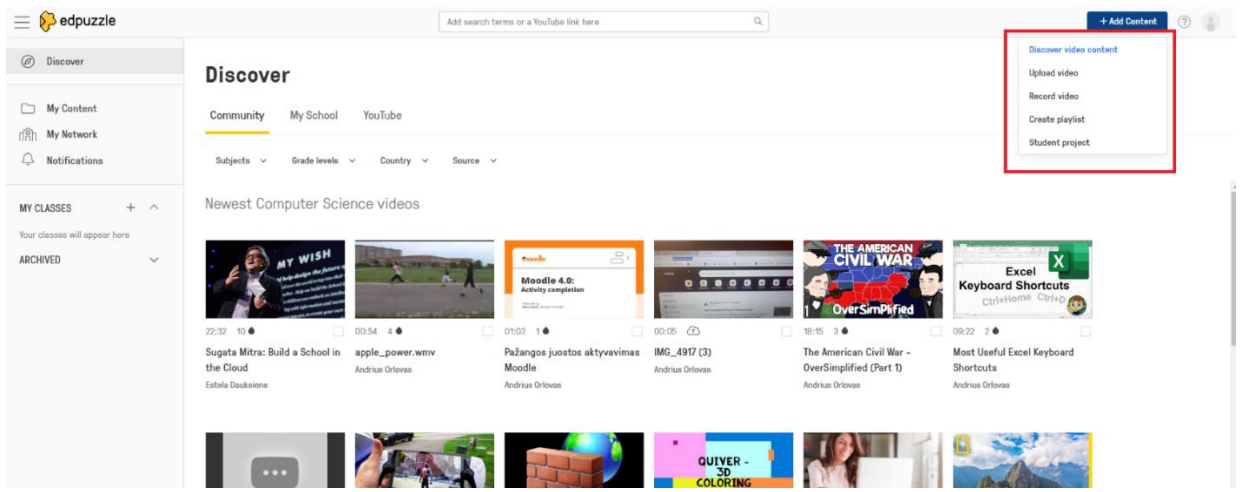

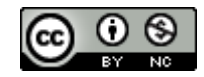

Šis [VDU Inovatyvių studijų instituto](http://studyonline.lt/) sukurtas objektas yra platinamas pagal [Creative Commons Priskyrimas -](http://creativecommons.org/licenses/by-nc/4.0/) [Nekomercinis naudojimas 4.0 Tarptautinė licenciją](http://creativecommons.org/licenses/by-nc/4.0/).

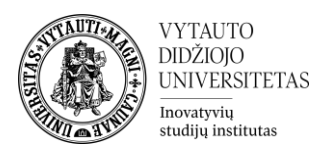

Radus patinkantį / tinkantį įrašą, kurį norite pateikti studentams spaudžiame ant to įrašo ir dešiniame viršutiniame kampe spaudžiame "Assign".

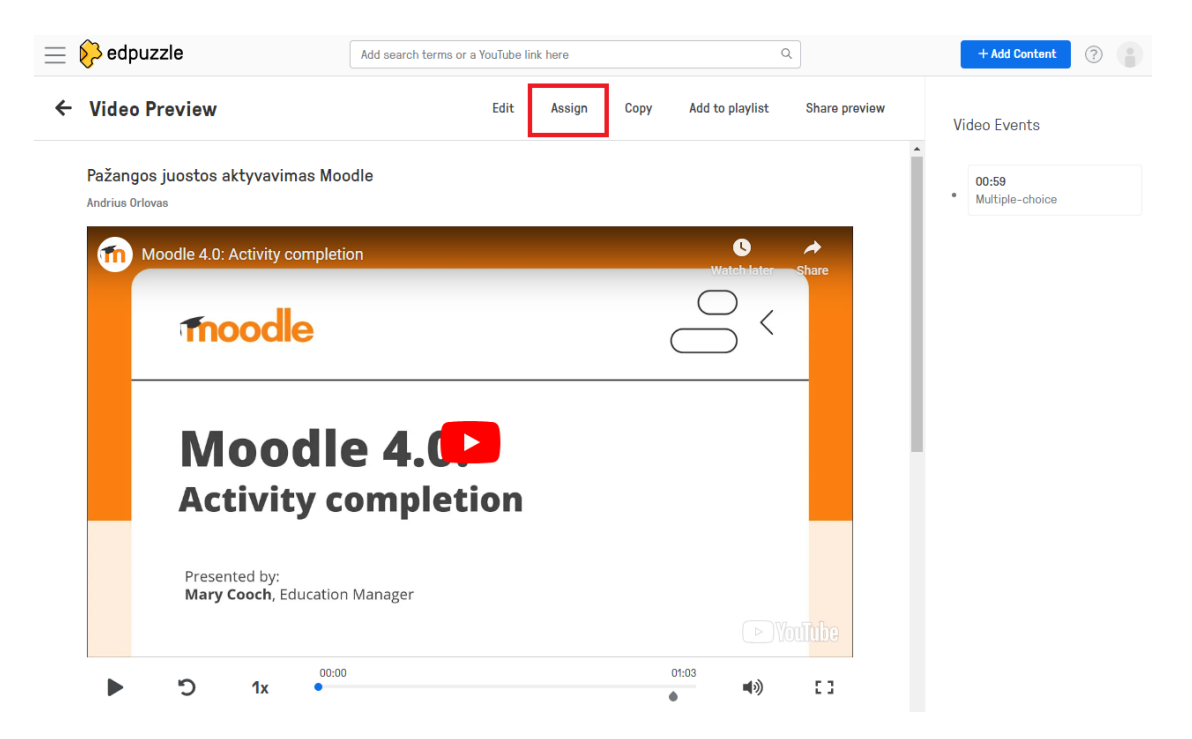

Daugiau jokių pasirinkimų rinktis nereikia. Paspausdami "Assign", pridėjote išsirinkta vaizdo įrašą į savo katalogą, kurį matysime per Moodle, kuomet priskirtite įrašą.

#### **JEI TURITE AR JAU PRISIDĖJOTE VAIZDO ĮRAŠĄ Į SAVO KATALOGĄ**

Iškylančiame lange matysite Edpuzzle išsaugotą turinį, kurį galite pateikti studentams. Spaudžiame ant įrašo, kurį norime pateikti studentams.

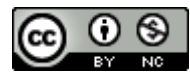

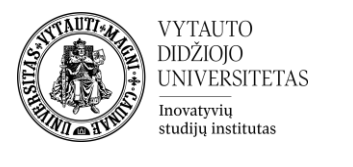

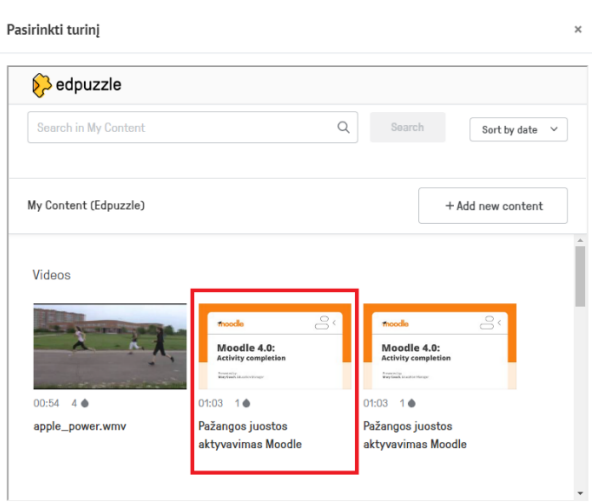

12. Kitame lange matome jūsų pasirinktą vaizdo įrašą, jo pavadinimą, trukmę. Raudoname stačiakampyje yra pažymėta, kiek užduočių, klausimų turi šis įrašas. Toliau spaudžiame "Next"

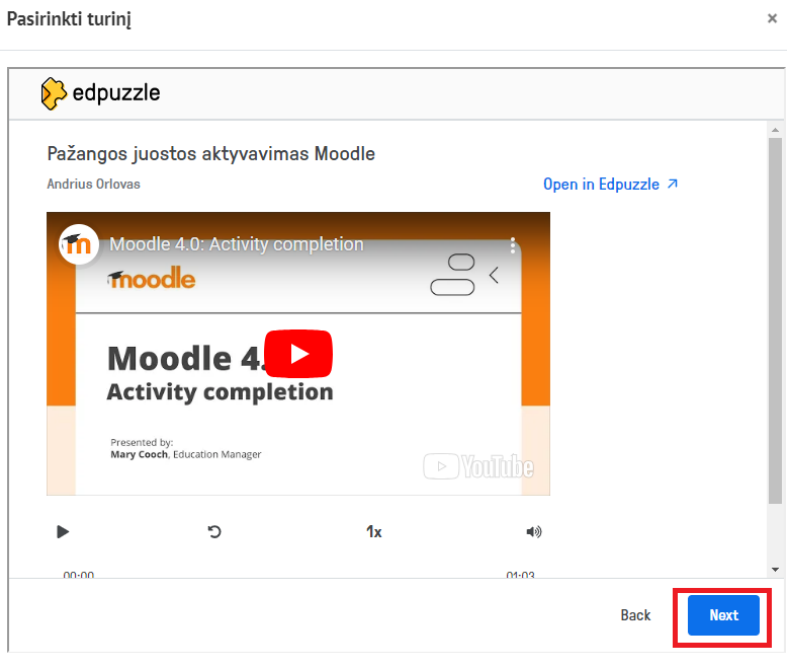

13. Šiame lange matome įrašo pateikiamo vartotojams nustatymus, kurie paaiškinami po nuotrauka ir tuomet spaudžiame "Assign".

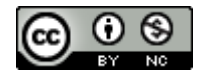

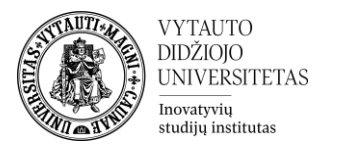

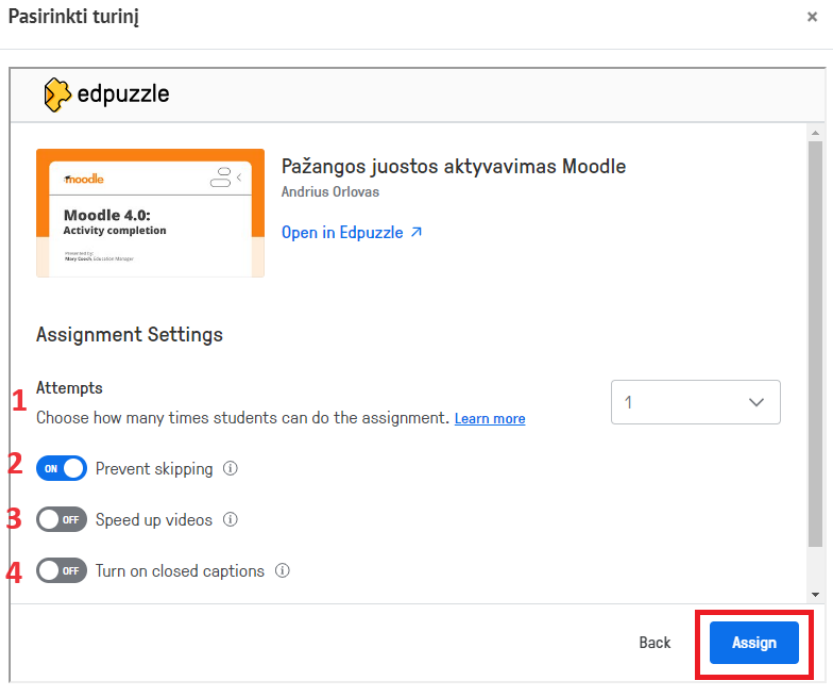

- 1. Kiek bandymų turi studentai spręsti šią užduotį
- 2. Neleisti prasukti vaizdo įrašo. ( ON neleidžia, OFF leidžia)
- 3. Įjungti / Išjungti vaizdo įrašo titrus, jei jie yra.
- 14. Paspaudus "**Assign**" pastebime, jog vėl grįžome į išorinio įrankio nustatymų langą. Spaudžiame "Rodyti daugiau..."

a Pridedama (-s) nauja (-s) "Išorinis įrankis" temoje "Tema 7"<sup>o</sup> ▼ Pagrindinė informacija Veiklos pavadinimas Rodyti daugiau... Pasirinkti turinį

Susirandame nustatymą "Paleidimo konteineris" ir pasirenkame "Įdėti" (ang. "Embed")

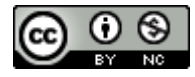

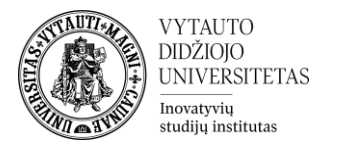

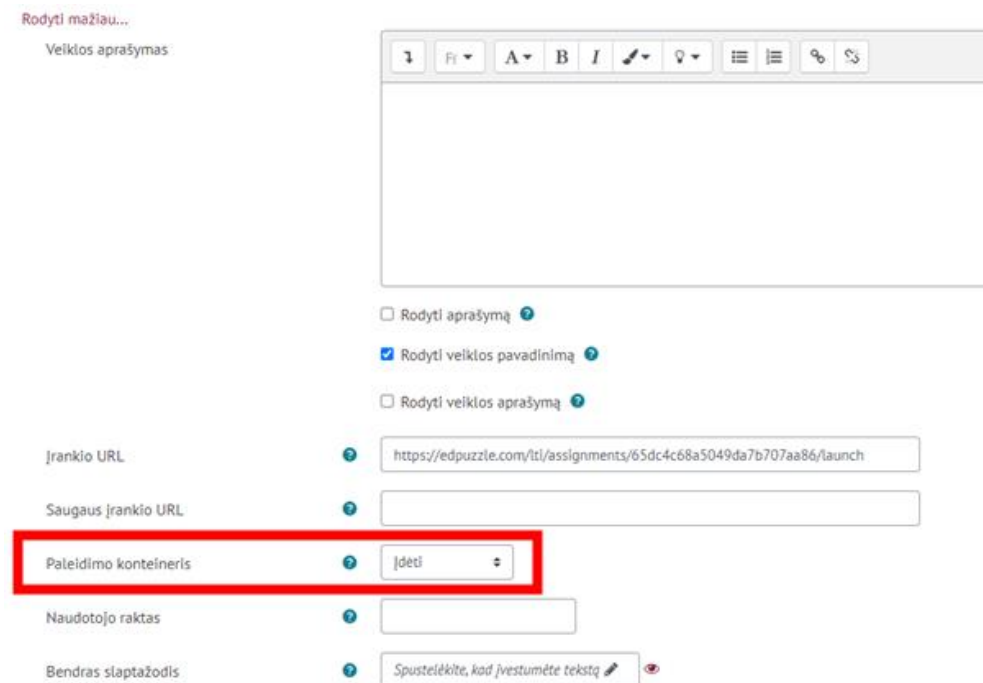

15. Išskleidžiame nustatymų skiltį **"Privatumas"** ir uždedame visas varneles, kaip pavaizduota nuotraukoje žemiau.

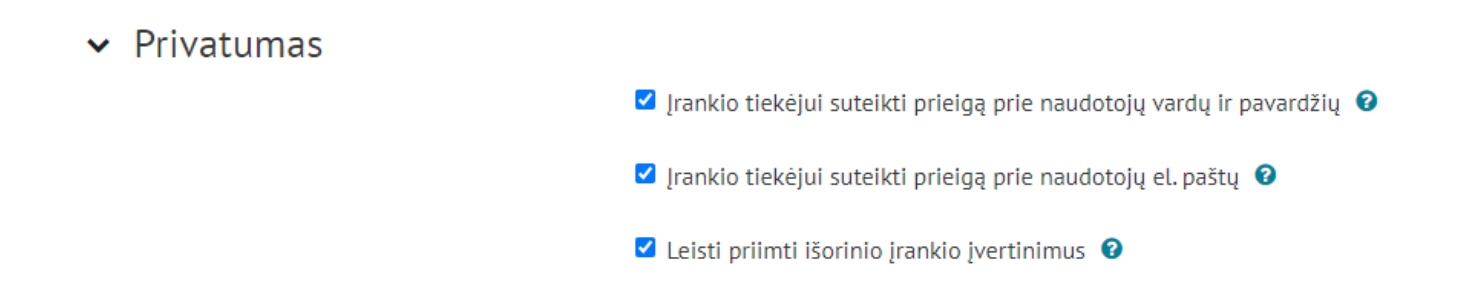

**Nebūtina:** Išskleidus nustatymų skiltį "**Įvertis**", galite nustatyti, jog besimokančiojo pasiekti rezultatai jūsų sukurtoje/pateiktoje veikloje būtų automatiškai įrašomi į "Moodle" įvertinimų skiltyje.

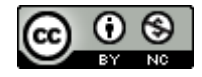

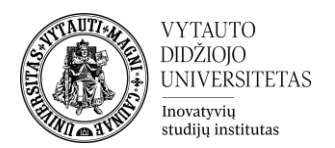

### <span id="page-9-0"></span>**Edpuzzle užduoties, turinio kūrimas/redagavimas Edpuzzle platformoje**

Ši dalis yra skirta dėstytojams, norintiems sukurti savo asmeninį turinį, kuris vėliau gali būti pateikiamas studentams.

1. Pirmiausia įeiname į <https://edpuzzle.com/> puslapį, kuriame prisijungiame prie savo paskyros spausdami "Log In" dešinėje pusėje viršuje ir pasirinkdami "I'm a Teacher"

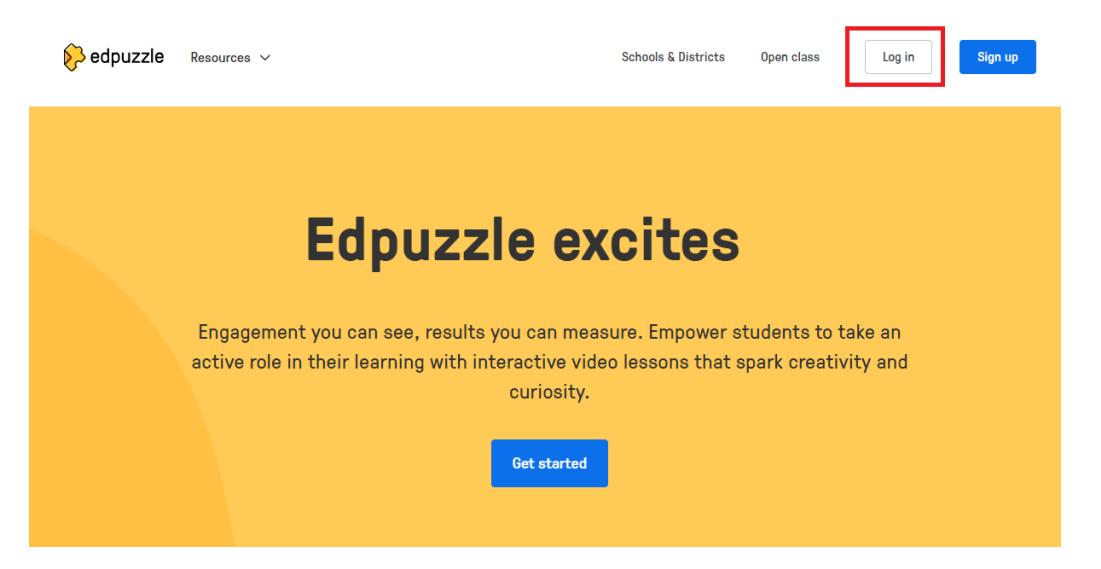

2. Norint pridėti YOUTUBE vaizdo įrašą, kurį paruošime, kaip užduotį studentams tuomet įkopijuojame vaizdo įrašo nuorodą į (1) pažymėtą vietą, ir spaudžiame "Search".

Norint įkelti savo vaizdo įrašą iš kompiuterio spaudžiame dešinėje viršuje "**+ Add Content**" ir pasirenkame "**Upload Video**". Įkėlus vaizdo įrašą per "Upload Video' laukiame kol jis bus paruoštas jūsų kataloge, tuomet spaudžiame ant jo. Užkrovus, dešinėje pusėje viršuje spaudžiame, Edit".

Redagavimas vienodas, tiek įkėlus iš youtube, tiek įkėlus iš savo kompiuterio vaizdo įrašą.

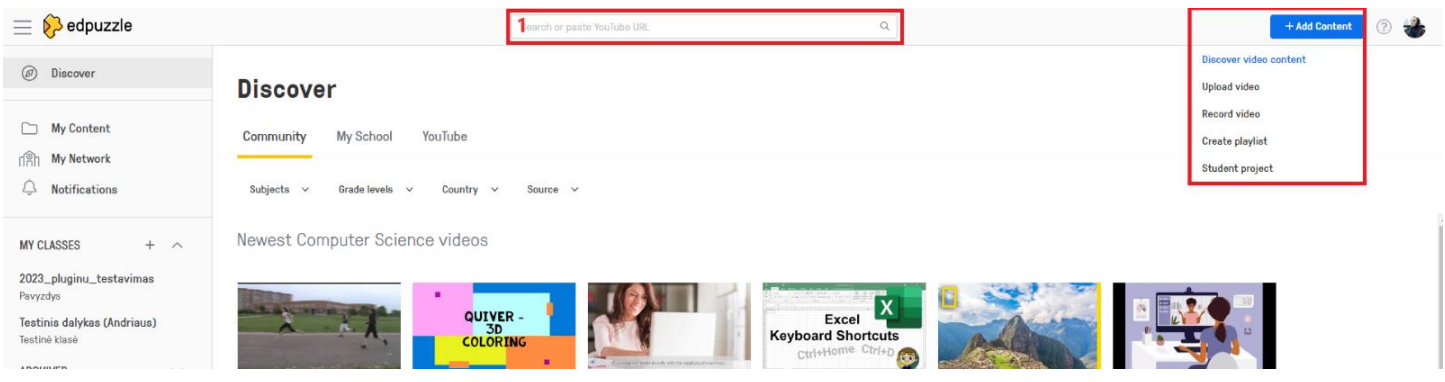

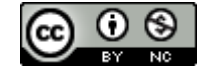

Šis [VDU Inovatyvių studijų instituto](http://studyonline.lt/) sukurtas objektas yra platinamas pagal [Creative Commons Priskyrimas -](http://creativecommons.org/licenses/by-nc/4.0/) [Nekomercinis naudojimas 4.0 Tarptautinė licenciją](http://creativecommons.org/licenses/by-nc/4.0/).

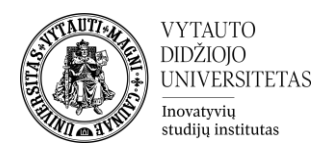

3. Kuomet vaizdo įrašas užsikrauna naršyklėje pirmasis langas, kuriame esate leidžia vaizdo medžiagą karpyti dalimis, trumpinti. Tai galima atlikti stumdant mėlyną žymeklį iš kairės ir dešinės. Norint vaizdo įrašą perkirpti ir turėti atskiras dalis, kurios automatiškai studentams bus prasuktos, pažymimę vietą, kurioje norime įkirpimo (juodas pagaliukas - žymėjimas) ir spaudžiame "Add cut" mygtuką, tuomet galima vėl stumdyti mėlynus pagaliukus – trumpinant vaizdo įrašą. Studentams bus rodomas vaizdo įrašas esantis tik mėlynuose pagaliuokuose.

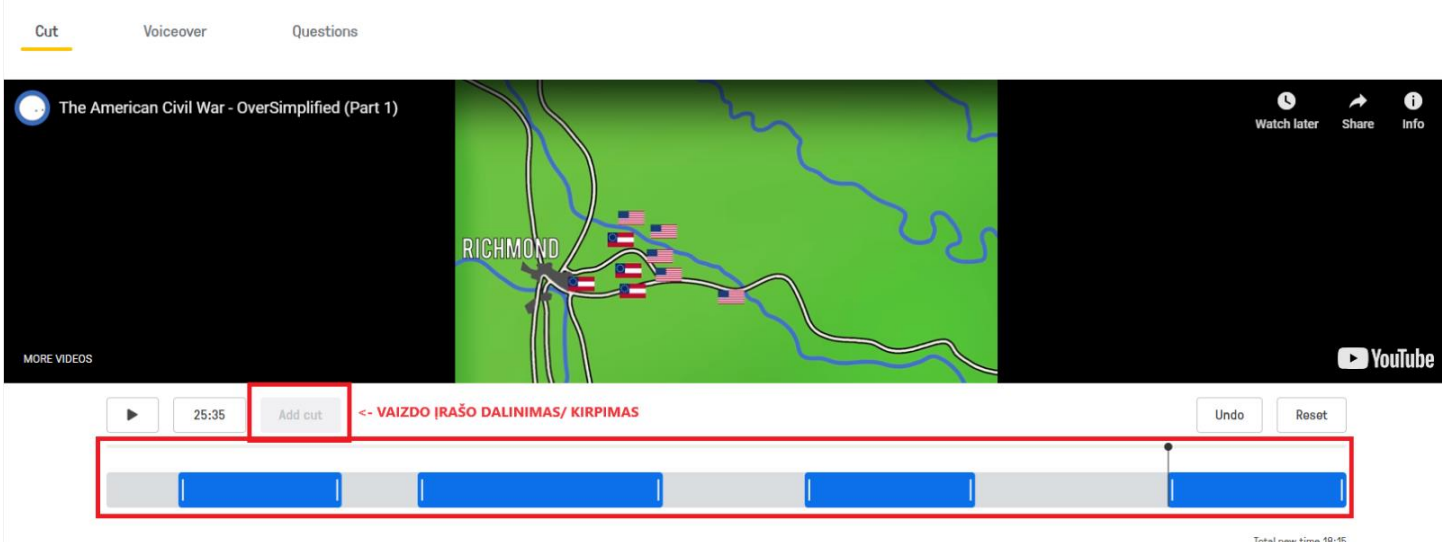

4. Toliau, galima sukurti klausimus į kuriuos studentas privalės atsakyti, norint, jog veikla būtų užskaityta. Spaudžiame "**Questions**" viršuje, pasirenkame vietą vaizdo įraše (čia jau rodomas sukarpytas vaizdo įrašas) kuriame norime, jog įrašas būtų sustabdytas ir studentui būtų pateiktas kelis atsakymus turintis klausimas **(1)**, atviras klausimas **(2)** arba jūsų paliktas komentaras, jeigu turite kuo papildyti pateikiamą informaciją **(3)**

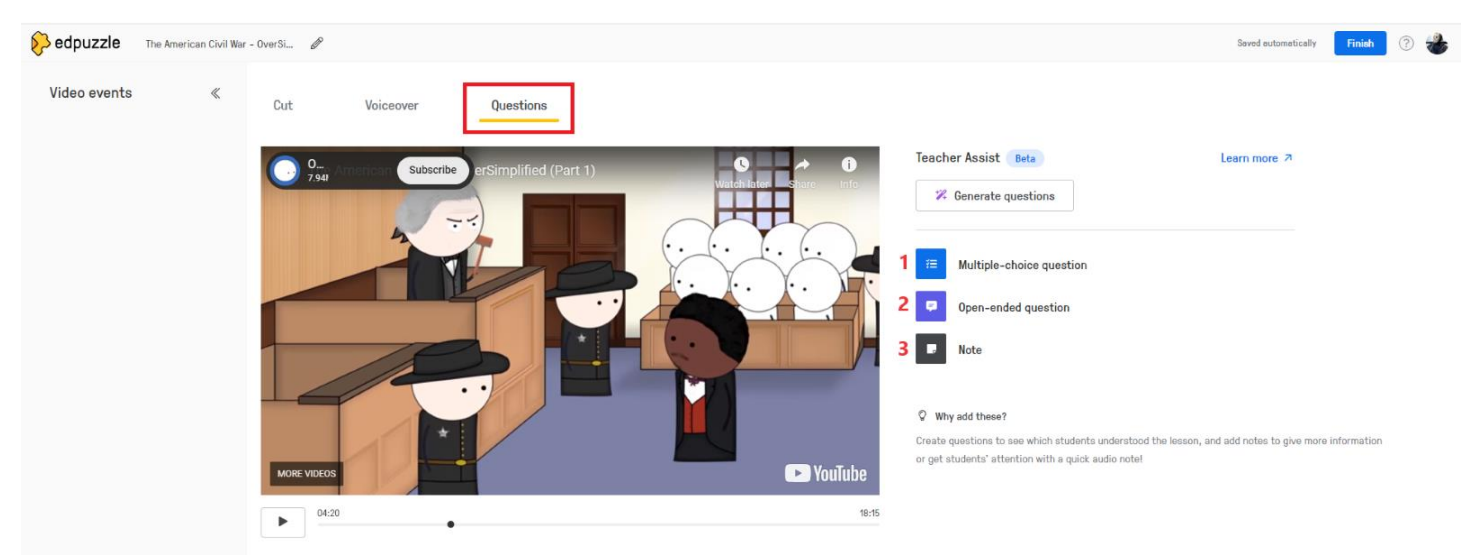

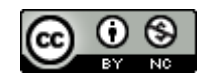

Šis [VDU Inovatyvių studijų instituto](http://studyonline.lt/) sukurtas objektas yra platinamas pagal [Creative Commons Priskyrimas -](http://creativecommons.org/licenses/by-nc/4.0/) [Nekomercinis naudojimas 4.0 Tarptautinė licenciją](http://creativecommons.org/licenses/by-nc/4.0/).

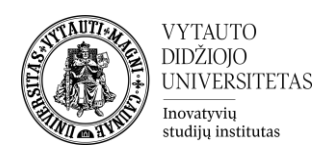

- 5. Spaudžiame ant **kelis atsakymus turinčio klausimo** norėdami jį sukurti būtent tame laiko momente, kuris pavaizduotas vaizdo įraše.
	- 1. Klausimo tekstas
	- 2. Klausimo pasirenkamas atsakymas. Taip pat nepamirštame pažymėti paspausdami ant V arba X, priklausomai nuo to ar klausimo atsakymas teisingas ar ne
	- 3. Pritrūkus atsakymų laukelių spaudžiame "+Add another answer choice" ir prirašome atsakymų.

Sukūrus klausimą spaudžiame mėlyną mygtuką "**Save**"

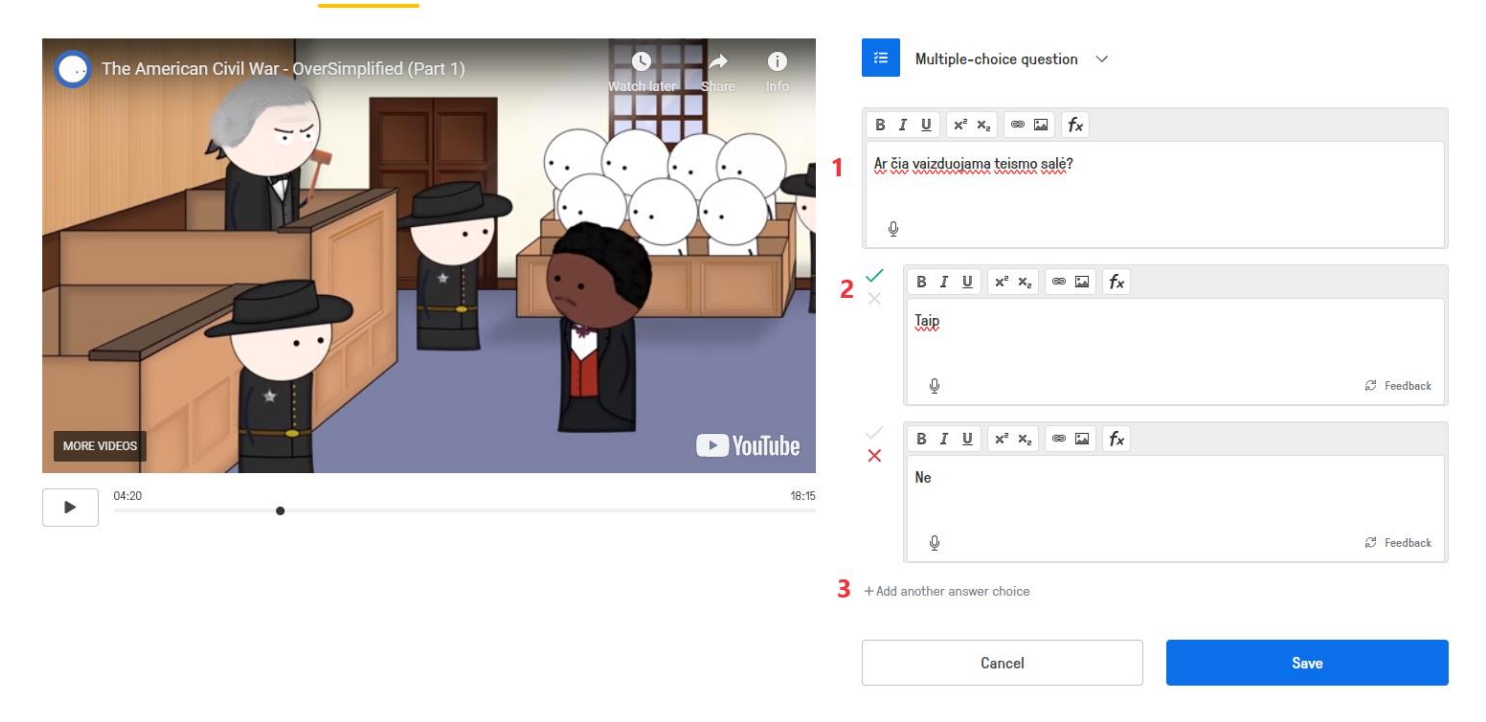

- 6. Spaudžiame ant atviro klausimo, norėdami jį sukurti. Įrašome klausimą į vietą "Type your open-ended question here" ir taip pat galime pasirinkti ar leidžiame studentams įrašyti balso atsakymus. Spaudžiame "Save"
- 7. Spaudžiame ant Pastabos/ Komentaro norint sukurti komentarą, kurį matys studentai vaizdo įrašo peržiūros metu. Ir spaudžiame "Save"

Toliau, norėdami išsaugoti paruoštą užduotį savo kataloge, dešinėje viršuje spauskite mėlyną mygtuką .Finish".

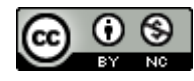

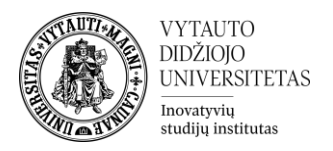

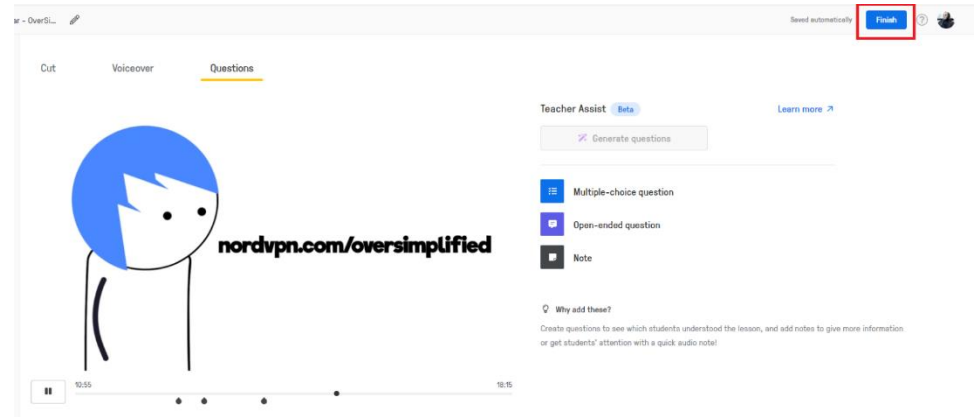

Jūsų užduotis paruošta ir ją rasite savo kataloge pridedami ją į Moodle.

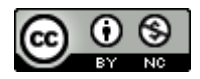